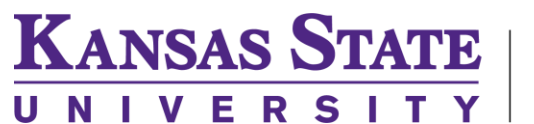

Carl R. Ice **College of Engineering** 

**ENGINEERING COMPUTING SERVICES**

(785) 532-4643 [support@engg.ksu.edu](mailto:support@engg.ksu.edu) [http://cecs.engg.ksu.edu](http://cecs.engg.ksu.edu/)

## Seaton 1021 BAE Conference Room Instructions for the use of the Presentation System

## To start the system just touch the touch panel on the South wall.

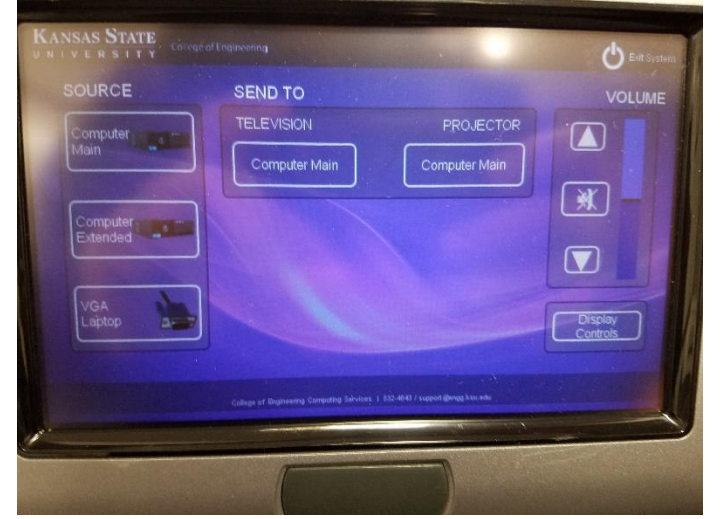

When the screen is on you will see the options you have available for your source inputs:

- Computer Main: This will display the main computer screen with the start menu and programs. **WARNING:** Security software on this computer will erase all changes made on the next reboot. This includes any files or data you may have created. These lost files are non-recoverable.
- Computer Extended: This will show an extended desktop that will not include the start menu.
- VGA Laptop: This will display a laptop that is hooked up with the supplied VGA cable.

After you select the source you can send it to the output device. Choose if you want it to be displayed on the Television or the Projector. This is in the Send To section on the touch panel.

In the bottom right hand corner there is the Display Controls button. This will open a new tab that will allow you to turn on/off the Television or Projector.

The volume tab on the touch panel will control the PC Volume.

When you are done please press the exit system button in the top right Hand corner.

The Keyboard and Mouse are located on a shelf under the touch panel. The Desktop is located in the panel in the south wall next to the shelf.

**Please see reverse side for additional instructions.**

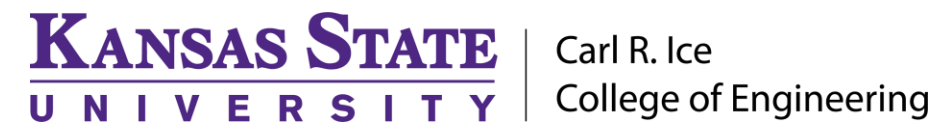

**ENGINEERING COMPUTING SERVICES**

(785) 532-4643 [support@engg.ksu.edu](mailto:support@engg.ksu.edu) [http://cecs.engg.ksu.edu](http://cecs.engg.ksu.edu/)

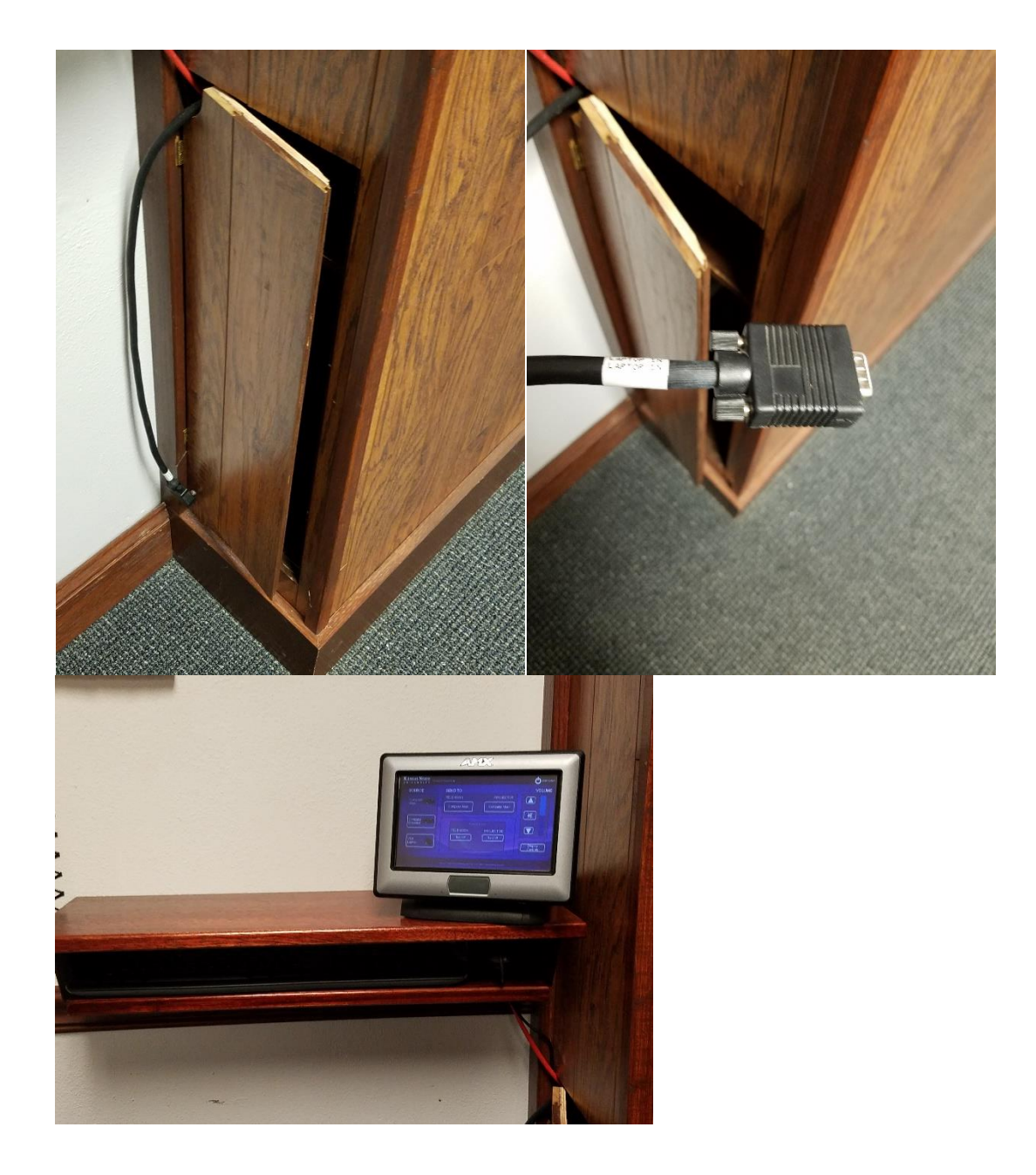

**Please see reverse side for additional instructions.**